# **7.4.PROTEGER PRESENTACIONES.**

### **ELIMINAR INFORMACIÓN EXTRAÑA**

Antes de distribuir tus presentaciones es bueno eliminar las propiedades de identificación y seguimiento que se han podido ir adjuntando a la presentación durante su creación: nombre del autor, título del documento, fechas de creación, palabras clave,…

#### **Para eliminar información antes de distribuir una presentación:**

1) En la ficha Información de la vista Backstage, haz clic en **Comprobar si hay problemas** y luego, clic en Inspeccionar documento.

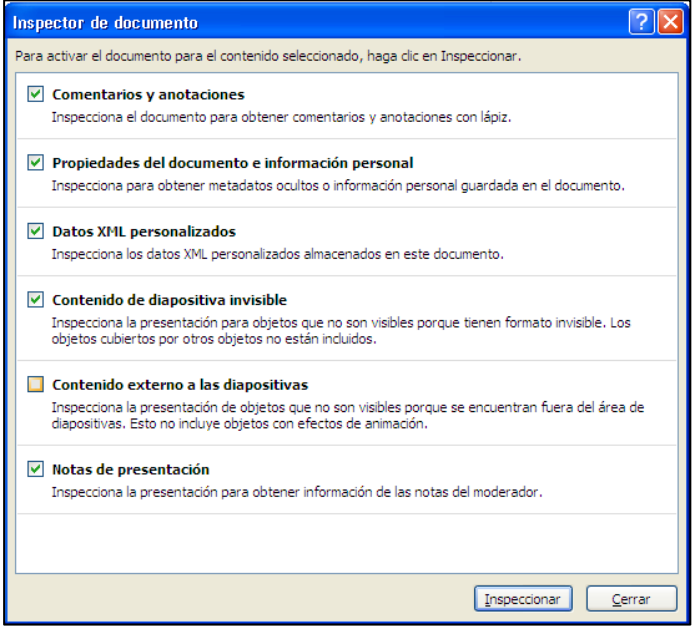

**Ilustración 1 El Inspector de documentos.**

- 2) En el cuadro de diálogo Inspector de documento, quita la marca de las casillas de los tipod e información que no desees inspeccionar y al final, haz clic en **Inspeccionar**.
- 3) Cuando el Inspector de documento ofrezca los resultados, haz clic en Quitar todo en el tipo de información que quieras eliminar.
- 4) Entonces, haz clic en **Cerrar**, para cerrar el cuadro de diálogo Inspector de documento.

# **ASIGNAR CONTRASEÑAS**

La forma más fácil de controlar el acceso a una presentación es asignarle una contraseña. Hay dos tipos de contraseña:

- a) **Contraseña de apertura:** Para que solo pueda abrirla y visualizarla el usuario que tenga la contraseña.
- b) **Contraseña de escritura:** Para que todo el mundo pueda abrirla y visualizarla, para introduicr cambios o guardar una copia con un nombre distinto, la presentación pedirá una contraseña.

#### **Para configurar una contraseña a una presentación:**

- 1) En el panel izquierdo de la vista Backstage, haz clic en el botón **Opciones generales**.
- 2) En la parte inferior del cuadro de diálogo Guardar como, en la lista del botón Herramientas, haz clic en Opciones generales.
- 3) En el cuadro de diálogo Opciones generales, escribe en Contraseña de apertura o Contraseña de escritura según la que prefieras. **Aceptar**.
- 4) En el cuadro de diálogo Confirmar contraseña, Escribe de nuevo la contraseña y **Aceptar**.
- 5) En el cuadro de diálogo Guardar como, haz clic en **Guardar**.

# **Para cambiar la contraseña de apertura de una presentación:**

- 1) En el cuadro de diálogo Opciones generales, cambia la entrada del campo Contraseña de apertura o Contraseña de escritura. Luego, haz clic en **Aceptar**.
- 2) En el cuadro de diálogo Confirmar contraseña, Escribe de nuevo la contraseña y **Aceptar**.
- 3) En el cuadro de diálogo Guardar como, haz clic en **Guardar**.

# **MARCAR COMO FINAL**

Antes de distribuir una presentación, es necesario marcar la presentación como final. Una vez marcado, el programa desactiva la mayoría de herramientas de PPT y despliega una barra de información en la parte superior de la pantalla para indicar que ésta no sufrirá más modificaciones.

#### **Para marcar una presentación como final:**

- 1) En la ficha Información de la vista Backstage, haz clic en **Proteger presentación** y luego, haz clic en Marcar como final.
- 2) En el cuadro de diálogo que aparece, haz clic en **Aceptar** y otra vez en **Aceptar** para confirmar.

#### **Para desactivar el estado final:**

Este estado de presentación Final, se puede cambiar fácilmente para poder agregar modificaciones de nuevo.

Para hacerlo, haz clic en **Editar de todos modos**, en la barra de información que está encima del documento.

#### **ADJUNTAR FIRMAS DIGITALES**

Adjuntar una firma digital es conveniente para autenticar el origen del documento. La firma digital debe ser la última tarea a realizar en una presentación porque si introduces cambios a posteriori, éstos, invalidan la firma.

#### **Para adjuntar una firma digital a una presentación:**

- 1) En la ficha Información de la vista Backstage, haz clic en **Proteger presentación** y luego, clic en Agregar una firma digital. **Aceptar**.
- 2) En el cuadro de diálogo Obtener un id. Digital, escribe el fin deseado y haz clic en **Firmar**.
- 3) Luego, en el cuadro de diálogo Confirmación de la firma, haz clic en **Aceptar.**

#### **Para ver la firma adjunta a una presentación:**

- 1) En la ficha Información de la vista Backstage, haz clic en **Ver firmas**.
- 2) En el panel Firmas, haz clic en la firma, haz clic en la flecha que aparece a la derecha y clic en Detalles de la firma.
- 3) En el cuadro de diálogo Detalles de la firma, haz clic en **Ver**.
- 4) En el cuadro de diálogo Certificado, revisa la información de las fichas General de Detalles y **Aceptar**.
- 5) En el cuadro de diálogo Detalles de la firma, haz clic en **Cerrar**.

#### **Para eliminar una firma digital:**

- 1) En el panel Firmas, haz clic en la firma, haz clic en la flecha y clic en Quitar firma.
- 2) En el mensaje, haz clic en **Sí**, para eliminar la firma definitivamente.

# ¡PRACTICA!

- En la presentación reunión, elimina toda la información de identificación y seguimiento, así como los comentarios del archivo.
- Asigna la contrasenya C@ntraseña a la presentación reunión para que los usuarios puedan abrirla pero no modificarla. Luego, guárdala con el nombre Micontraseña y ciérrala.
- Abre una versión de sólo lectura de la presentación MiContraseña protegida con contraseña, intenta introducirle un cambio y luego ciérrala. Luego, para abrir una versión editable, elimina la palabra clave de las dos primeras viñetas de la última diapositiva y guarda la presentación.
- Marca la presentación Reunión como final.